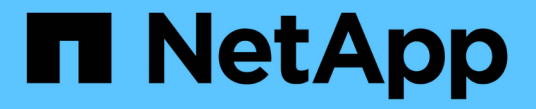

## 使用單一登入(**SSO**) StorageGRID 11.7

NetApp April 12, 2024

This PDF was generated from https://docs.netapp.com/zh-tw/storagegrid-117/admin/configuring-sso.html on April 12, 2024. Always check docs.netapp.com for the latest.

# 目錄

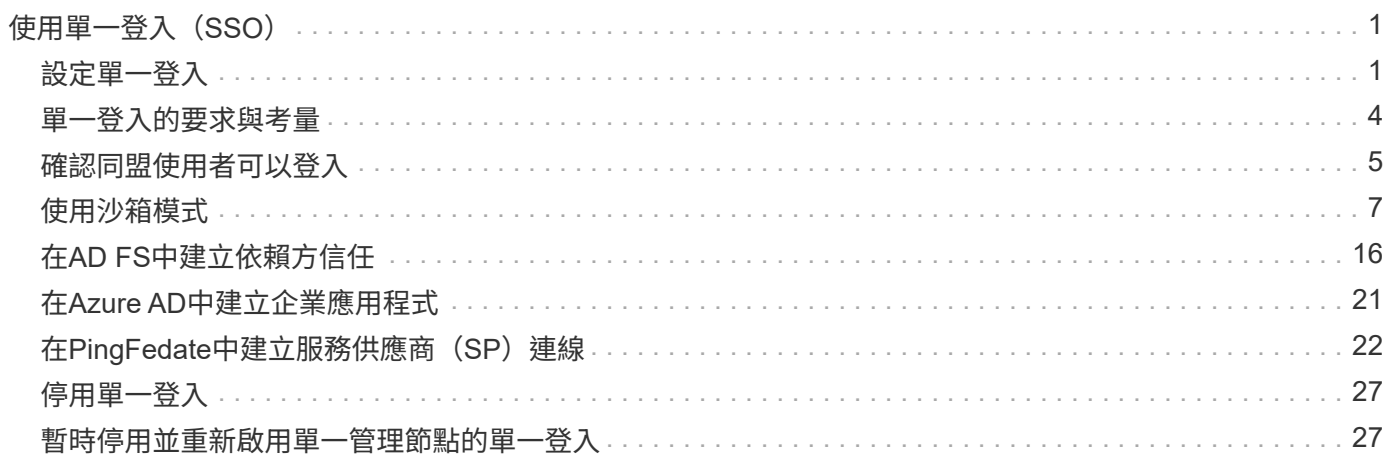

# <span id="page-2-0"></span>使用單一登入(**SSO**)

## <span id="page-2-1"></span>設定單一登入

啟用單一登入(SSO)時、如果使用者的認證是使用組織實作的SSO登入程序來授權、則 只能存取Grid Manager、租戶管理程式、Grid Management API或租戶管理API。本機使用 者無法登入 StorageGRID 。

單一登入的運作方式

支援使用安全聲明標記語言2.0(SAML 2.0)標準的單一登入(SSO)StorageGRID 。

在啟用單一登入(SSO)之前、請先檢閱StorageGRID 啟用SSO時、哪些地方會影響到「資訊登入」和「登 出」程序。

啟用**SSO**時登入

啟用SSO並登入StorageGRID 支援功能時、系統會將您重新導向至組織的SSO頁面、以驗證您的認證資料。

步驟

1. 在StorageGRID 網頁瀏覽器中輸入任何「靜態管理節點」的完整網域名稱或IP位址。

畫面上會出現「簽署」頁面。StorageGRID

◦ 如果這是您第一次存取此瀏覽器上的URL、系統會提示您輸入帳戶ID:

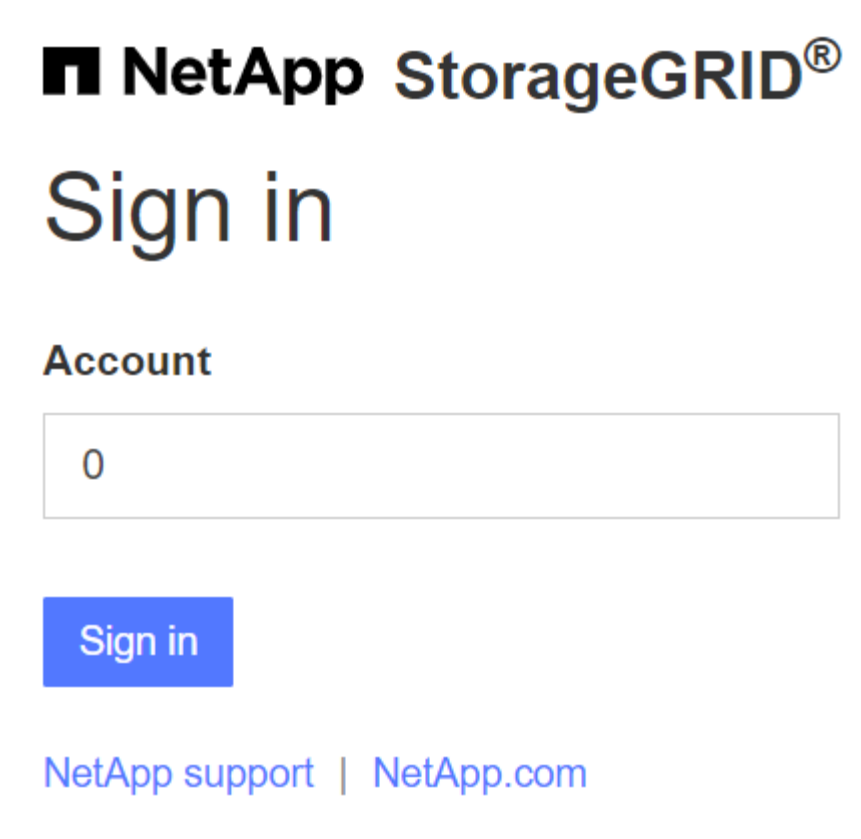

◦ 如果您先前曾存取Grid Manager或Tenant Manager、系統會提示您選擇最近的帳戶或輸入帳戶ID:

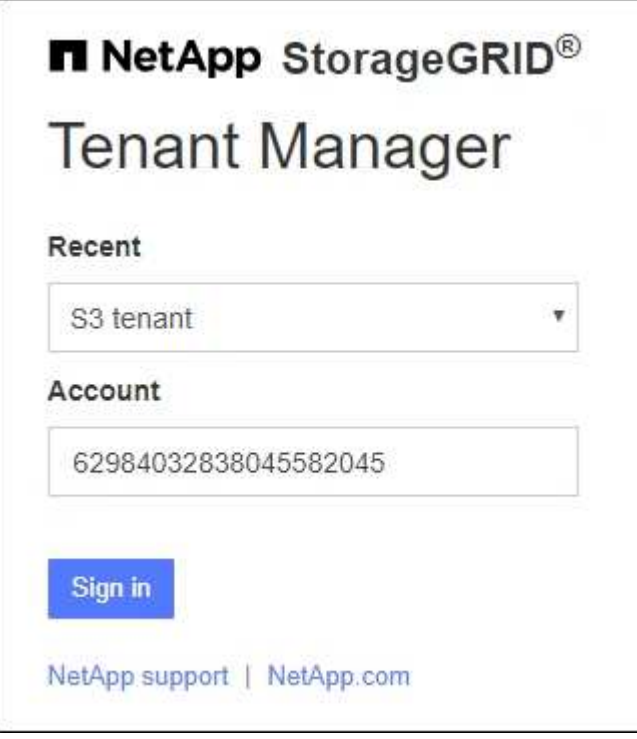

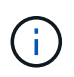

輸入租戶帳戶的完整URL(即完整網域名稱或IP位址之後)時、不會顯示「協助登入」頁 面StorageGRID /?accountId=*20-digit-account-id*)。而是會立即重新導向至組織 的SSO登入頁面、您可以在其中登入 使用SSO認證登入。

- 2. 指出您要存取Grid Manager或租戶管理程式:
	- 若要存取Grid Manager、請將\*帳戶ID\*欄位保留空白、輸入\* 0\*作為帳戶ID、或選取\* Grid Manager\*(若 出現在最近的帳戶清單中)。
	- 若要存取租戶管理程式、請輸入20位數的租戶帳戶ID、或是在最近的帳戶清單中、依名稱選取租戶。
- 3. 選擇\*登入\*

可將您重新導向至組織的SSO登入頁面。StorageGRID例如:

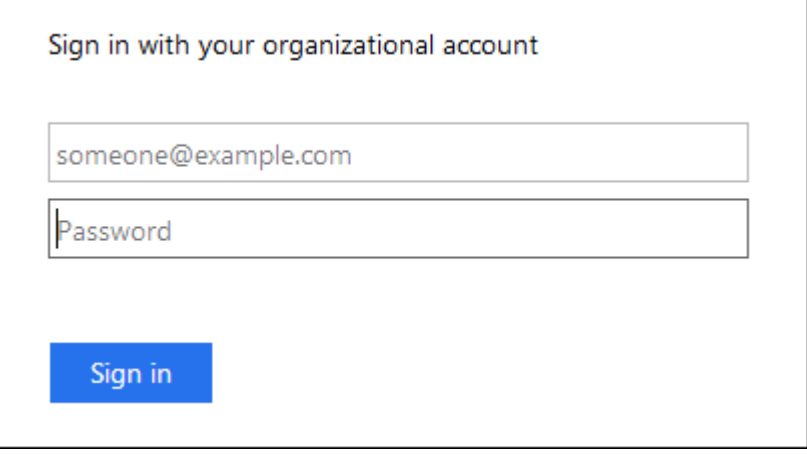

4. [[signin\_SSO ]使用您的SSO認證登入。

如果SSO認證資料正確:

- a. 身分識別供應商(IDP)提供驗證回應StorageGRID 功能以回應功能。
- b. 驗證驗證回應。StorageGRID
- c. 如果回應有效、且您屬於具有StorageGRID 下列存取權限的聯盟群組、您將會登入Grid Manager或租戶 管理程式、視您選取的帳戶而定。

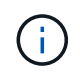

如果無法存取服務帳戶、您仍可登入、只要您是擁有StorageGRID 存取權限之聯盟群組 的現有使用者。

5. 您也可以存取其他管理節點、或是存取Grid Manager或租戶管理程式(如果您有足夠的權限)。

您不需要重新輸入 SSO 認證。

啟用**SSO**時登出

啟用SSO以StorageGRID 利執行功能時、登出時會發生什麼事取決於您登入的項目、以及登出的位置。

步驟

- 1. 在使用者介面右上角找到 \* 登出 \* 連結。
- 2. 選取 \* 登出 \* 。

畫面上會出現「簽署」頁面。StorageGRID「最近的帳戶」下拉式清單會更新為包含\* Grid Manager\*或租戶 名稱、以便日後更快存取這些使用者介面。

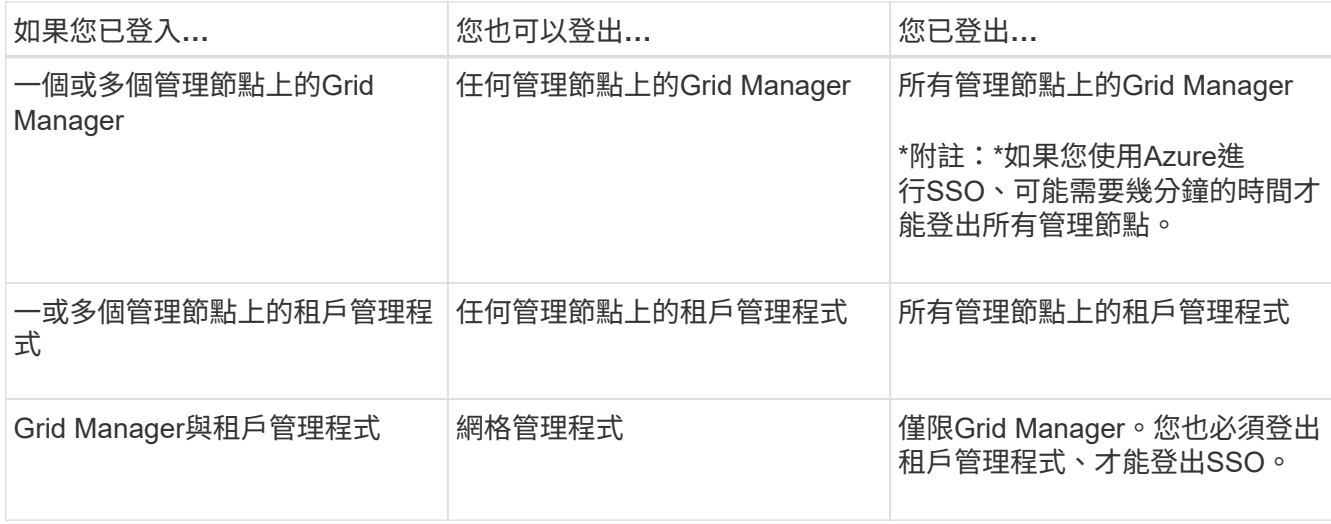

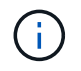

下表摘要說明當您使用單一瀏覽器工作階段登出時會發生的情況。如果您在StorageGRID 多個瀏 覽器工作階段之間登入到Sof、則必須分別登出所有瀏覽器工作階段。

## <span id="page-5-0"></span>單一登入的要求與考量

為 StorageGRID 系統啟用單一登入( SSO )之前、請先檢閱需求和考量事項。

身分識別供應商要求

支援下列SSO身分識別供應商 (IDP) StorageGRID :

- Active Directory Federation Service (AD FS)
- Azure Active Directory (Azure AD)
- PingFedate

您必須先為StorageGRID 您的支援系統設定身分識別聯盟、才能設定SSO身分識別供應商。您用於身分識別聯 盟的LDAP服務類型會控制您可以實作的SSO類型。

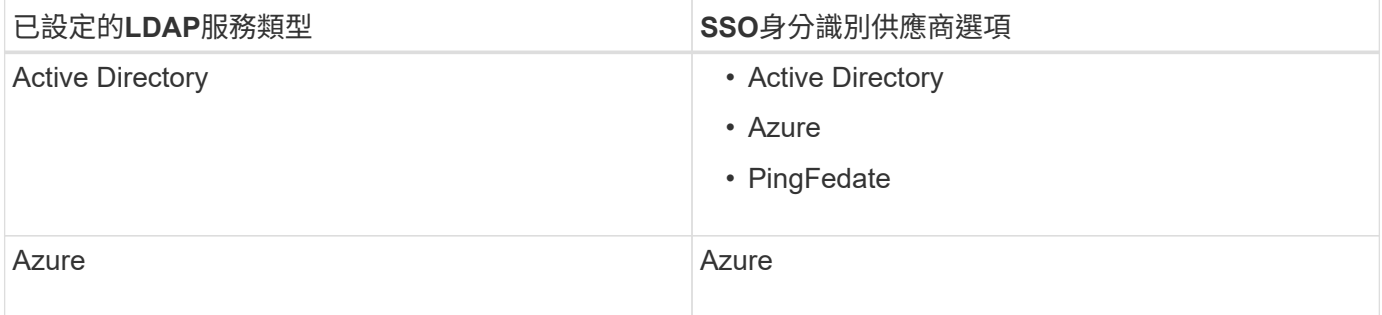

## **AD FS**需求

您可以使用下列任何版本的AD FS:

• Windows Server 2022 AD FS

- Windows Server 2019 AD FS
- Windows Server 2016 AD FS

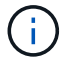

Windows Server 2016應該使用 ["KB3201845](https://support.microsoft.com/en-us/help/3201845/cumulative-update-for-windows-10-version-1607-and-windows-server-2016)[更新](https://support.microsoft.com/en-us/help/3201845/cumulative-update-for-windows-10-version-1607-and-windows-server-2016)["](https://support.microsoft.com/en-us/help/3201845/cumulative-update-for-windows-10-version-1607-and-windows-server-2016)或更高版本。

• Windows Server 2012 R2更新或更新版本隨附的AD FS 3.0。

#### 其他需求

- 傳輸層安全性 (TLS) 1.2或1.3
- Microsoft .NET Framework版本3.5.1或更新版本

#### **Azure** 的考量

如果您使用 Azure 做為 SSO 類型、且使用者的使用者主體名稱不使用 sAMAccountName 做為首碼、則當 StorageGRID 失去與 LDAP 伺服器的連線時、可能會發生登入問題。若要允許使用者登入、您必須還原與 LDAP 伺服器的連線。

### 伺服器憑證需求

根據預設、StorageGRID 在每個管理節點上使用管理介面憑證、以安全存取Grid Manager、租戶管理程 式、Grid Management API及租戶管理API。當您設定依賴方信任(AD FS)、企業應用程式(Azure)或服務供 應商連線(PingFedate)以供StorageGRID 進行時、您可以使用伺服器憑證做為StorageGRID 簽署憑證來執 行Sfor Suse要求。

如果您還沒有 ["](https://docs.netapp.com/zh-tw/storagegrid-117/admin/configuring-custom-server-certificate-for-grid-manager-tenant-manager.html)[已為管理介面設定](https://docs.netapp.com/zh-tw/storagegrid-117/admin/configuring-custom-server-certificate-for-grid-manager-tenant-manager.html)[自訂憑](https://docs.netapp.com/zh-tw/storagegrid-117/admin/configuring-custom-server-certificate-for-grid-manager-tenant-manager.html)[證](https://docs.netapp.com/zh-tw/storagegrid-117/admin/configuring-custom-server-certificate-for-grid-manager-tenant-manager.html)["](https://docs.netapp.com/zh-tw/storagegrid-117/admin/configuring-custom-server-certificate-for-grid-manager-tenant-manager.html)您現在應該這麼做。當您安裝自訂伺服器憑證時、它會用於所有管理 節點、您可以在StorageGRID 所有依賴方信任、企業應用程式或SP連線中使用。

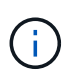

不建議在依賴方信任、企業應用程式或SP連線中使用管理節點的預設伺服器憑證。如果節點發生 故障、而您要將其恢復、則會產生新的預設伺服器憑證。在登入還原的節點之前、您必須使用新 的憑證來更新依賴方信任、企業應用程式或SP連線。

您可以登入節點的命令Shell並前往、以存取管理節點的伺服器憑證 /var/local/mgmt-api 目錄。自訂伺服 器憑證即會命名 custom-server.crt。節點的預設伺服器憑證名稱為 server.crt。

### 連接埠需求

單一登入(SSO)無法在受限網格管理器或租戶管理器連接埠上使用。如果您想要使用者透過單一登入進行驗 證、則必須使用預設的HTTPS連接埠(443)。請參閱 ["](https://docs.netapp.com/zh-tw/storagegrid-117/admin/controlling-access-through-firewalls.html)[控制外部防火牆](https://docs.netapp.com/zh-tw/storagegrid-117/admin/controlling-access-through-firewalls.html)[的存取](https://docs.netapp.com/zh-tw/storagegrid-117/admin/controlling-access-through-firewalls.html)"。

## <span id="page-6-0"></span>確認同盟使用者可以登入

啟用單一登入(SSO)之前、您必須確認至少有一位同盟使用者可以登入Grid Manager、 並登入任何現有租戶帳戶的租戶管理程式。

#### 開始之前

• 您將使用登入Grid Manager ["](https://docs.netapp.com/zh-tw/storagegrid-117/admin/web-browser-requirements.html)[支援的網頁瀏覽器](https://docs.netapp.com/zh-tw/storagegrid-117/admin/web-browser-requirements.html)["](https://docs.netapp.com/zh-tw/storagegrid-117/admin/web-browser-requirements.html)。

- 您擁有特定的存取權限。
- 您已設定身分識別聯盟。

步驟

1. 如果有現有的租戶帳戶、請確認沒有租戶使用自己的身分識別來源。

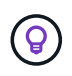

啟用SSO時、在租戶管理程式中設定的身分識別來源會被在Grid Manager中設定的身分識別 來源覆寫。屬於租戶身分識別來源的使用者將無法再登入、除非他們擁有Grid Manager身分 識別來源的帳戶。

- a. 登入每個租戶帳戶的租戶管理程式。
- b. 選擇\*存取管理\*>\*身分識別聯盟\*。
- c. 確認未選取 \* 啟用身分識別聯盟 \* 核取方塊。
- d. 如果是、請確認不再需要此租戶帳戶使用的任何聯盟群組、清除核取方塊、然後選取 \* 儲存 \* 。
- 2. 確認聯盟使用者可以存取Grid Manager:
	- a. 從Grid Manager中、選取\*組態\*>\*存取控制\*>\*管理群組\*。
	- b. 請確定至少已從Active Directory身分識別來源匯入一個同盟群組、而且已將其指派為「根」存取權限。
	- c. 登出。
	- d. 確認您可以以聯盟群組中的使用者身分重新登入Grid Manager。
- 3. 如果有現有的租戶帳戶、請確認擁有root存取權限的聯盟使用者可以登入:
	- a. 從Grid Manager中選取\*租戶\*。
	- b. 選取租戶帳戶、然後選取\*「Actions」(動作)**>**「Edit」(編輯)\*。
	- c. 在Enter details(輸入詳細資料)選項卡上、選取\* Continue(繼續)\*。
	- d. 如果選中 \* 使用自己的身份來源 \* 複選框,則取消選中該複選框並選擇 \* 保存 \* 。

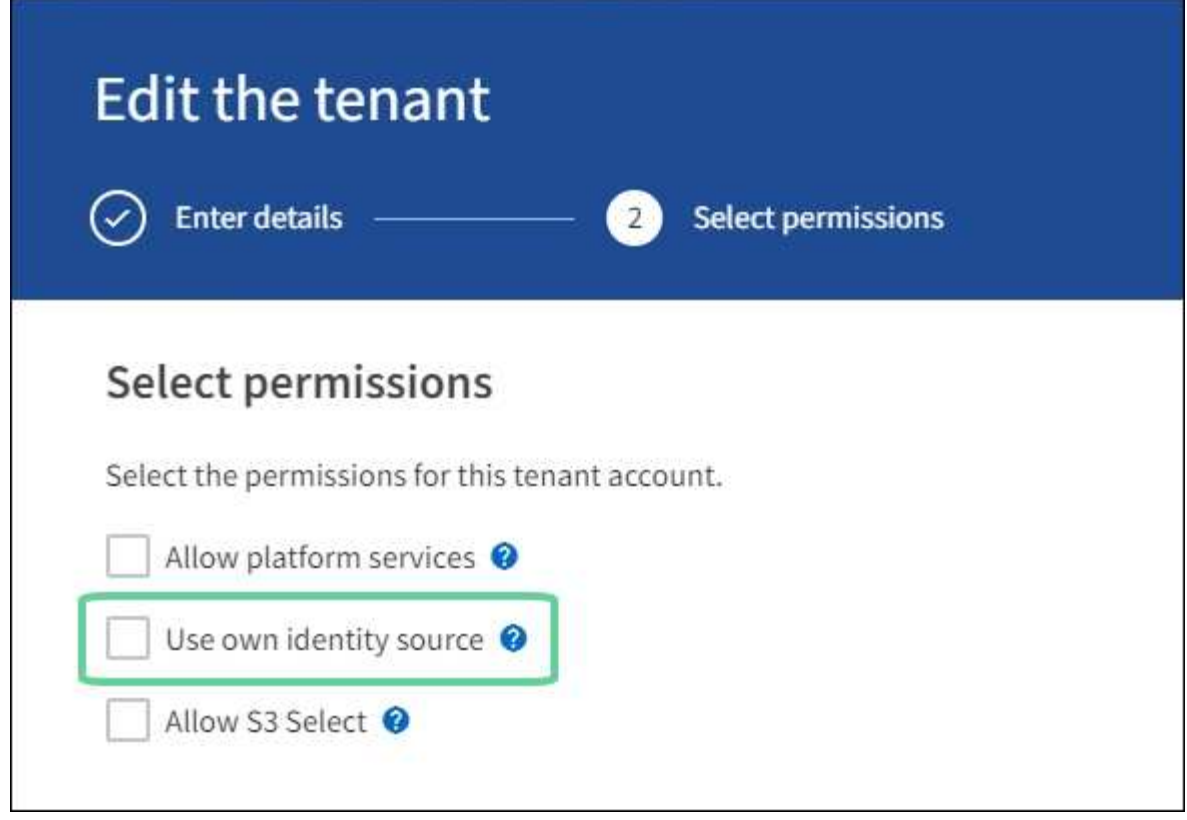

隨即顯示「租戶」頁面。

- a. 選取租戶帳戶、選取\*登入\*、然後以本機root使用者身分登入租戶帳戶。
- b. 在租戶管理程式中、選取\*存取管理\*>\*群組\*。
- c. 請確定至少已指派Grid Manager中的一個聯盟群組給此租戶的根存取權限。
- d. 登出。
- e. 確認您可以以同盟群組中的使用者身分重新登入租戶。

#### 相關資訊

- ["](#page-5-0)[單一登入的要](#page-5-0)[求與考量](#page-5-0)["](#page-5-0)
- ["](https://docs.netapp.com/zh-tw/storagegrid-117/admin/managing-admin-groups.html)[管理管理群組](https://docs.netapp.com/zh-tw/storagegrid-117/admin/managing-admin-groups.html)["](https://docs.netapp.com/zh-tw/storagegrid-117/admin/managing-admin-groups.html)
- ["](https://docs.netapp.com/zh-tw/storagegrid-117/tenant/index.html)[使用租戶帳戶](https://docs.netapp.com/zh-tw/storagegrid-117/tenant/index.html)["](https://docs.netapp.com/zh-tw/storagegrid-117/tenant/index.html)

## <span id="page-8-0"></span>使用沙箱模式

您可以使用沙箱模式來設定及測試單一登入(SSO)、然後再為StorageGRID 所有的使用 者啟用。啟用SSO之後、您可以在需要變更或重新測試組態時、隨時返回沙箱模式。

開始之前

- 您將使用登入Grid Manager ["](https://docs.netapp.com/zh-tw/storagegrid-117/admin/web-browser-requirements.html)[支援的網頁瀏覽器](https://docs.netapp.com/zh-tw/storagegrid-117/admin/web-browser-requirements.html)["](https://docs.netapp.com/zh-tw/storagegrid-117/admin/web-browser-requirements.html)。
- 您擁有root存取權限。
- 您已為StorageGRID 您的整套系統設定身分識別聯盟。

• 若為身分識別聯盟\* LDAP服務類型\*、您會根據您打算使用的SSO身分識別供應商、選擇Active Directory 或Azure。

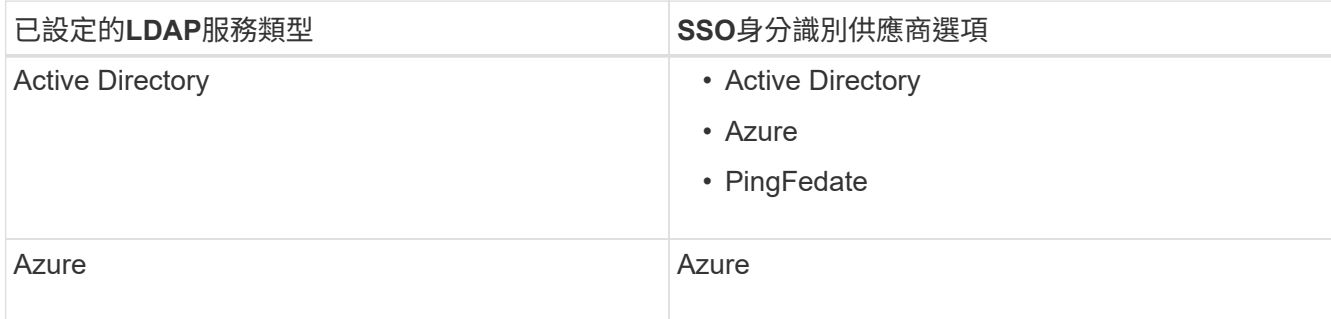

關於這項工作

啟用SSO且使用者嘗試登入管理節點時StorageGRID 、將驗證要求傳送給SSO身分識別供應商。接著、SSO身 分識別供應商會將驗證回應傳回StorageGRID 至原地、指出驗證要求是否成功。對於成功的要求:

- Active Directory或PingFedate的回應包含使用者的通用唯一識別碼(UUID)。
- Azure的回應包括使用者主要名稱(UPN)。

若要讓StorageGRID 服務供應商(服務供應商)和SSO身分識別供應商能夠安全地溝通使用者驗證要求、您必 須在StorageGRID 支援中心中設定某些設定。接下來、您必須使用SSO身分識別供應商的軟體、為每個管理節 點建立信賴方信任(AD FS)、企業應用程式(Azure)或服務供應商(PingFedate)。最後、您必須返 回StorageGRID 到支援SSO的功能。

沙箱模式可讓您在啟用SSO之前、輕鬆執行此後端和後端組態、並測試所有設定。使用沙箱模式時、使用者無 法使用 SSO 登入。

存取沙箱模式

步驟

1. 選擇\*組態\*>\*存取控制\*>\*單一登入\*。

此時將顯示「單一登入」頁面、並選取「停用」選項。

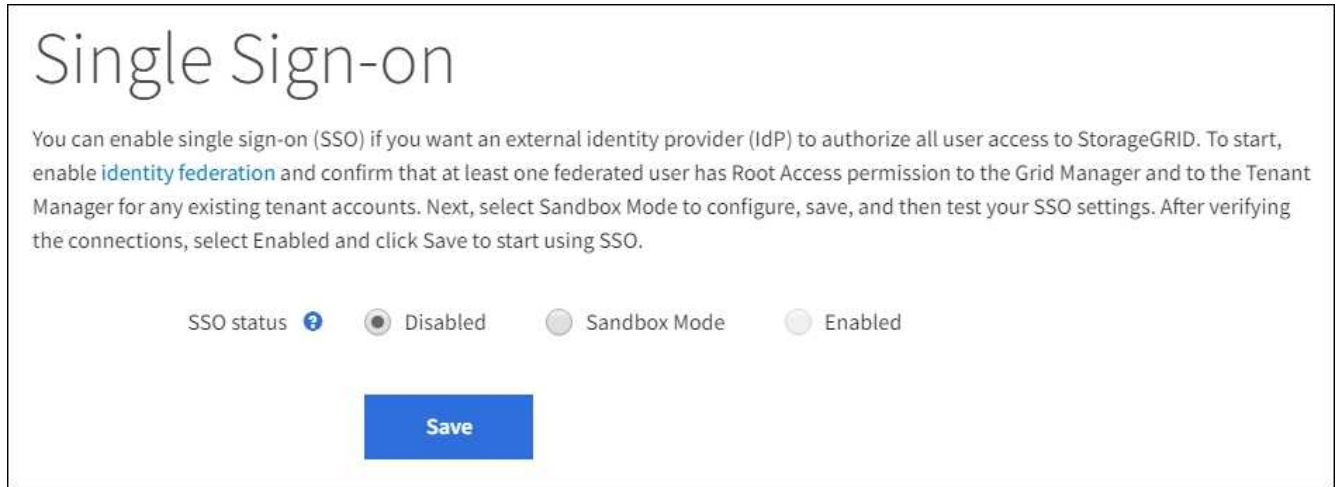

如果 SSO 狀態選項未出現、請確認您已將身分識別提供者設定為同盟身分識別來源。請參閱 ["](#page-5-0)[單一登入的要](#page-5-0)[求與考量](#page-5-0)["](#page-5-0)。

2. 選擇\* Sandbox Mode\*。

 $(i)$ 

此時會出現「身分識別提供者」區段。

輸入身分識別供應商詳細資料

- 1. 從下拉式清單中選取\* SSO類型\*。
- 2. 根據您選取的SSO類型、填寫「身分識別提供者」區段中的欄位。

#### **Active Directory**

1. 輸入身分識別提供者的\*聯盟服務名稱\*、完全如同Active Directory Federation Service(AD FS)中所 示。

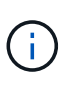

若要尋找Federation服務名稱、請前往Windows Server Manager。選擇\*工具\*>\* AD FS 管理\*。從「動作」功能表中選取\*「編輯Federation Service內容」\*。Federation Service名稱會顯示在第二個欄位中。

- 2. 指定當身分識別供應商傳送SSO組態資訊以回應StorageGRID 需求時、將使用哪些TLS憑證來保護連 線安全。
	- 使用作業系統**CA**憑證:使用作業系統上安裝的預設CA憑證來保護連線安全。
	- 使用自訂**CA**憑證:使用自訂CA憑證來保護連線安全。

如果選取此設定、請複製自訂憑證的文字、然後貼到「\* CA認證\*」文字方塊中。

- 請勿使用**TLS**:請勿使用TLS憑證來保護連線安全。
- 3. 在「依賴方」區段中、指定\* StorageGRID 依賴方識別符號\*以供參考。此值可控制AD FS中每個依賴 方信任所使用的名稱。
	- 例如、如果您的網格只有一個管理節點、而且您預期未來不會新增更多管理節點、請輸入 SG <sup>或</sup> StorageGRID。
	- 如果網格包含多個管理節點、請加入字串 [HOSTNAME] 在識別碼中。例如、 SG-[HOSTNAME]。 這會產生一個表格、根據節點的主機名稱、顯示系統中每個管理節點的依賴方識別碼。

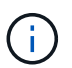

您必須為StorageGRID 您的系統中的每個管理節點建立信賴關係人信任關係。信任每個 管理節點的依賴方、可確保使用者能夠安全地登入及登出任何管理節點。

4. 選擇\*保存\*。

「儲存」按鈕上會出現綠色勾號幾秒鐘。

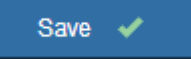

#### **Azure**

- 1. 指定當身分識別供應商傳送SSO組態資訊以回應StorageGRID 需求時、將使用哪些TLS憑證來保護連 線安全。
	- 使用作業系統**CA**憑證:使用作業系統上安裝的預設CA憑證來保護連線安全。
	- 使用自訂**CA**憑證:使用自訂CA憑證來保護連線安全。

如果選取此設定、請複製自訂憑證的文字、然後貼到「\* CA認證\*」文字方塊中。

◦ 請勿使用**TLS**:請勿使用TLS憑證來保護連線安全。

2. 在「企業應用程式」區段中、指定\*企業應用程式名稱\* StorageGRID 以供參考。此值可控制Azure AD 中每個企業應用程式所使用的名稱。

- 例如、如果您的網格只有一個管理節點、而且您預期未來不會新增更多管理節點、請輸入 SG <sup>或</sup> StorageGRID。
- 如果網格包含多個管理節點、請加入字串 [HOSTNAME] 在識別碼中。例如、 SG-[HOSTNAME]。 這會產生一個表格、根據節點的主機名稱、顯示系統中每個管理節點的企業應用程式名稱。

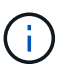

您必須為StorageGRID 您的系統中的每個管理節點建立企業應用程式。為每個管理節點 設定企業應用程式、可確保使用者安全地登入及登出任何管理節點。

- 3. 請依照中的步驟進行 ["](#page-22-0)[在](#page-22-0)[Azure AD](#page-22-0)[中](#page-22-0)[建](#page-22-0)[立](#page-22-0)[企業](#page-22-0)[應用程式](#page-22-0)["](#page-22-0) 為表格中所列的每個管理節點建立企業應用程 式。
- 4. 從Azure AD複製每個企業應用程式的聯盟中繼資料URL。然後、將此URL貼到StorageGRID 相關的\*聯 盟中繼資料URL\*欄位。
- 5. 複製並貼上所有管理節點的聯盟中繼資料URL之後、請選取\*儲存\*。

「儲存」按鈕上會出現綠色勾號幾秒鐘。

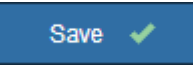

#### **PingFedate**

- 1. 指定當身分識別供應商傳送SSO組態資訊以回應StorageGRID 需求時、將使用哪些TLS憑證來保護連 線安全。
	- 使用作業系統**CA**憑證:使用作業系統上安裝的預設CA憑證來保護連線安全。
	- 使用自訂**CA**憑證:使用自訂CA憑證來保護連線安全。

如果選取此設定、請複製自訂憑證的文字、然後貼到「\* CA認證\*」文字方塊中。

- 請勿使用**TLS**:請勿使用TLS憑證來保護連線安全。
- 2. 在「服務供應商(SP)」區段中、指定\* SP連線ID\* StorageGRID 以供參考。此值可控制您 在PingFedate中用於每個SP連線的名稱。
	- 例如、如果您的網格只有一個管理節點、而且您預期未來不會新增更多管理節點、請輸入 SG <sup>或</sup> StorageGRID。
	- 如果網格包含多個管理節點、請加入字串 [HOSTNAME] 在識別碼中。例如、 SG-[HOSTNAME]。 這會根據節點的主機名稱、產生一個表格、顯示系統中每個管理節點的SP連線ID。

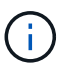

您必須為StorageGRID 您的系統中的每個管理節點建立SP連線。為每個管理節點建 立SP連線、可確保使用者安全地登入及登出任何管理節點。

3. 在\*聯盟中繼資料URL\*欄位中、指定每個管理節點的聯盟中繼資料URL。

請使用下列格式:

```
https://<Federation Service
Name>:<port>/pf/federation metadata.ping?PartnerSpId=<SP Connection
ID>
```
4. 選擇\*保存\*。

「儲存」按鈕上會出現綠色勾號幾秒鐘。

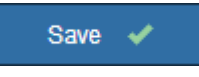

設定依賴方信任、企業應用程式或**SP**連線

儲存組態時、會出現沙箱模式確認通知。本通知確認沙箱模式已啟用、並提供概觀指示。

根據需要、可將其保留在沙箱模式中。StorageGRID不過、在「單一登入」頁面上選取\*沙箱模式\*時、所 有StorageGRID 的支援項目都會停用SSO功能。只有本機使用者才能登入。

請依照下列步驟設定信賴方信任(Active Directory)、完整企業應用程式(Azure)或設定SP連線(PingFedate )。

#### **Active Directory**

步驟

- 1. 移至Active Directory Federation Services (AD FS) 。
- 2. 使用StorageGRID 「僅供單一登入」頁面上表所示的每個信賴方識別碼、建立一或多個可靠方的可靠 信任。StorageGRID

您必須為表格中顯示的每個管理節點建立一個信任關係。

如需相關指示、請前往 ["](#page-17-0)[在](#page-17-0)[AD FS](#page-17-0)[中](#page-17-0)[建](#page-17-0)[立依](#page-17-0)[賴](#page-17-0)[方](#page-17-0)[信](#page-17-0)[任](#page-17-0)["](#page-17-0)。

#### **Azure**

步驟

- 1. 從您目前登入之管理節點的「單一登入」頁面、選取按鈕以下載並儲存SAML中繼資料。
- 2. 然後、針對網格中的任何其他管理節點、重複下列步驟:
	- a. 登入節點。
	- b. 選擇\*組態\*>\*存取控制\*>\*單一登入\*。
	- c. 下載並儲存該節點的SAML中繼資料。
- 3. 前往Azure Portal。
- 4. 請依照中的步驟進行 ["](#page-22-0)[在](#page-22-0)[Azure AD](#page-22-0)[中](#page-22-0)[建](#page-22-0)[立](#page-22-0)[企業](#page-22-0)[應用程式](#page-22-0)["](#page-22-0) 將每個管理節點的SAML中繼資料檔案上傳至 對應的Azure企業應用程式。

#### **PingFedate**

步驟

- 1. 從您目前登入之管理節點的「單一登入」頁面、選取按鈕以下載並儲存SAML中繼資料。
- 2. 然後、針對網格中的任何其他管理節點、重複下列步驟:
	- a. 登入節點。
	- b. 選擇\*組態\*>\*存取控制\*>\*單一登入\*。
	- c. 下載並儲存該節點的SAML中繼資料。
- 3. 前往PingFedate。
- 4. ["](#page-23-0)[建](#page-23-0)[立一個或多個](#page-23-0)[StorageGRID](#page-23-0) 服務供應商 ([SP](#page-23-0)) 連[線](#page-23-0)[以供使用](#page-23-0)"。使用每個管理節點的SP連線ID ( 如StorageGRID 「支援單一登入」頁面表格所示)、以及您為該管理節點下載的SAML中繼資料。

您必須為表中所示的每個管理節點建立一個SP連線。

## 測試**SSO**連線

在您為整個StorageGRID 作業系統強制使用單一登入之前、您應確認已為每個管理節點正確設定單一登入和單 一登出。

#### **Active Directory**

步驟

1. 從「功能表單一登入」頁面、找到沙箱模式訊息中的連結。StorageGRID

此URL衍生自您在\* Federation service name\*欄位中輸入的值。

#### **Sandbox mode**

Sandbox mode is currently enabled. Use this mode to configure relying party trusts and to confirm that single sign-on (SSO) and single logout (SLO) are correctly configured for the StorageGRID system.

1. Use Active Directory Federation Services (AD FS) to create relying party trusts for StorageGRID. Create one trust for each Admin Node, using the relying party identifier(s) shown below.

2. Go to your identity provider's sign-on page: https://ad2016.saml.sgws/adfs/ls/idpinitiatedsignon.htm

3. From this page, sign in to each StorageGRID relying party trust. If the SSO operation is successful, StorageGRID displays a page with a success message. Otherwise, an error message is displayed.

When you have confirmed SSO for each of the relying party trusts and you are ready to enforce the use of SSO for StorageGRID, change the SSO Status to Enabled, and click Save.

- 2. 選取連結、或複製URL並貼到瀏覽器、以存取身分識別供應商的登入頁面。
- 3. 若要確認您可以使用SSO登入StorageGRID 支援功能、請選取\*登入下列其中一個站台\*、選取您主要 管理節點的依賴方識別碼、然後選取\*登入\*。

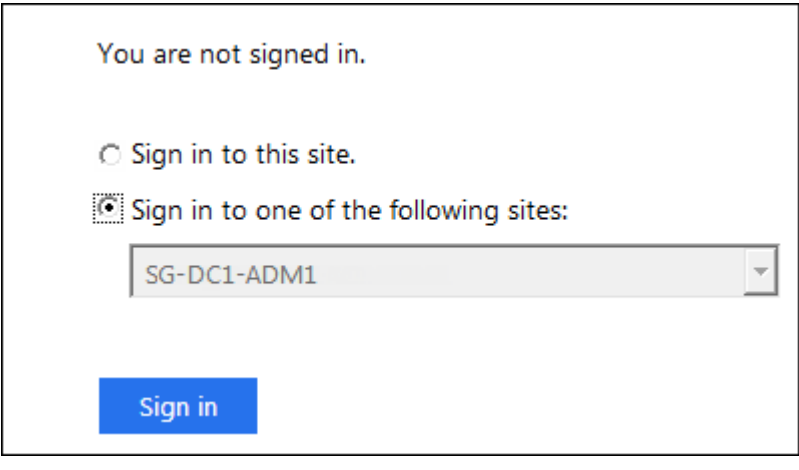

4. 輸入您的聯盟使用者名稱和密碼。

◦ 如果SSO登入和登出作業成功、就會出現成功訊息。

Single sign-on authentication and logout test completed successfully.

◦ 如果SSO作業不成功、會出現錯誤訊息。請修正問題、清除瀏覽器的Cookie、然後再試一次。 5. 重複這些步驟、驗證網格中每個管理節點的SSO連線。

#### **Azure**

- 1. 前往Azure入口網站的「單一登入」頁面。
- 2. 選擇\*測試此應用程式\*。
- 3. 輸入同盟使用者的認證資料。
	- 如果SSO登入和登出作業成功、就會出現成功訊息。

Single sign-on authentication and logout test completed successfully.

◦ 如果SSO作業不成功、會出現錯誤訊息。請修正問題、清除瀏覽器的Cookie、然後再試一次。

4. 重複這些步驟、驗證網格中每個管理節點的SSO連線。

### **PingFedate**

#### 步驟

- 1. 從「功能表單一登入」頁面、選取沙箱模式訊息中的第一個連結。StorageGRID
	- 一次選取並測試一個連結。

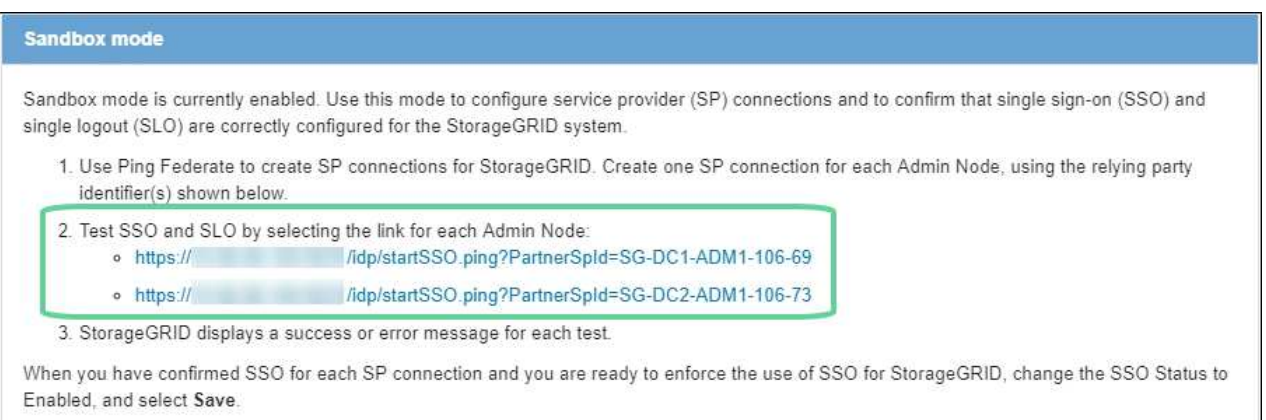

#### 2. 輸入同盟使用者的認證資料。

◦ 如果SSO登入和登出作業成功、就會出現成功訊息。

Single sign-on authentication and logout test completed successfully.

◦ 如果SSO作業不成功、會出現錯誤訊息。請修正問題、清除瀏覽器的Cookie、然後再試一次。

3. 選取下一個連結、驗證網格中每個管理節點的SSO連線。

如果您看到「頁面過期」訊息、請在瀏覽器中選取「上一步」按鈕、然後重新提交認證資料。

## 啟用單一登入

當您確認可以使用SSO登入每個管理節點時、您可以為整個StorageGRID 支援系統啟用SSO。

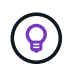

啟用SSO時、所有使用者都必須使用SSO存取Grid Manager、租戶管理程式、Grid Management API及租戶管理API。本機使用者無法再存取StorageGRID 此功能。

步驟

- 1. 選擇\*組態\*>\*存取控制\*>\*單一登入\*。
- 2. 將SSO狀態變更為\*已啟用\*。
- 3. 選擇\*保存\*。
- 4. 檢閱警告訊息、然後選取\*確定\*。

現在已啟用單一登入。

 $\left( 6\right)$ 

如果您使用Azure Portal、並StorageGRID 從用來存取Azure的同一部電腦存取驗證、請確 定Azure Portal使用者也是授權StorageGRID 的使用者(已匯入StorageGRID 到「驗證」的聯盟 群組中的使用者)。 或登出Azure Portal後再嘗試登入StorageGRID 。

## <span id="page-17-0"></span>在**AD FS**中建立依賴方信任

您必須使用Active Directory Federation Services(AD FS)為系統中的每個管理節點建立 信賴關係人信任。您可以使用PowerShell命令、從StorageGRID 支援中心匯入SAML中繼 資料、或手動輸入資料、來建立依賴方信任。

開始之前

- 您已設定StorageGRID 單一登入以供使用、並選擇\* AD FS\*作為SSO類型。
- 在**Grid Manager**的「單一登入」頁面上選取「沙箱模式」。請參閱 ["](#page-8-0)[使用](#page-8-0)[沙箱模](#page-8-0)[式](#page-8-0)["](#page-8-0)。
- 您知道系統中每個管理節點的完整網域名稱(或IP位址)和依賴方識別碼。您可以在StorageGRID 「管理員 節點詳細資料」表的「單個登入」頁面上找到這些值。

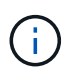

您必須為StorageGRID 您的系統中的每個管理節點建立信賴關係人信任關係。信任每個管理 節點的依賴方、可確保使用者能夠安全地登入及登出任何管理節點。

- 您有在AD FS中建立信賴關係人信任關係的經驗、或是可以存取Microsoft AD FS文件。
- 您使用的是AD FS管理嵌入式管理單元、屬於「系統管理員」群組。
- 如果您是手動建立信賴關係人信任關係、則您擁有上傳至StorageGRID 該管理介面的自訂憑證、或者您知道 如何從命令Shell登入管理節點。

關於這項工作

這些指示適用於Windows Server 2016 AD FS。如果您使用的是不同版本的AD FS、您會注意到程序上的細微差 異。如有任何問題、請參閱Microsoft AD FS文件。

## 使用**Windows PowerShell**建立信賴廠商信任

您可以使用Windows PowerShell快速建立一或多個信賴關係人信任。

- 1. 從Windows開始功能表中、以滑鼠右鍵選取PowerShell圖示、然後選取\*以系統管理員身分執行\*。
- 2. 在PowerShell命令提示字元中輸入下列命令:

```
Add-AdfsRelyingPartyTrust -Name "Admin_Node_Identifer" -MetadataURL
"https://Admin_Node_FQDN/api/saml-metadata"
```
- <sup>適</sup>用於 *Admin\_Node\_Identifier*`下、輸入管理節點的信賴方識別碼、完全如同「單一登入」頁面所 示。例如、 `SG-DC1-ADM1。
- 適用於 `*Admin\_Node\_FQDN*`下、輸入相同管理節點的完整網域名稱。(如有必要、您可以改用節點 的IP位址。不過、如果您在此輸入IP位址、請注意、如果該IP位址有任何變更、您必須更新或重新建立 此信賴關係人信任。)
- 3. 從Windows Server Manager中、選取\* Tools **>** AD FS Management \*。

隨即顯示AD FS管理工具。

4. 選取「\* AD FS\*>\*信賴廠商信任\*」。

此時會出現信賴方信任清單。

- 5. 新增存取控制原則至新建立的信賴關係人信任:
	- a. 找出您剛建立的信賴關係人。
	- b. 在信任上按一下滑鼠右鍵、然後選取\*編輯存取控制原則\*。
	- c. 選取存取控制原則。
	- d. 選取\*「Apply」(套用)、然後選取「OK」(確定)\*
- 6. 新增請款核發政策至新建立的信賴方信託:
	- a. 找出您剛建立的信賴關係人。
	- b. 以滑鼠右鍵按一下信任、然後選取\*編輯請款簽發原則\*。
	- c. 選取\*新增規則\*。
	- d. 在Select Rule Template(選擇規則範本)頁面上、從清單中選取\* Send LDAP Attributes\*(將LDAP屬 性傳送為請款)、然後選取\* Next\*(下一步\*)。
	- e. 在「設定規則」頁面上、輸入此規則的顯示名稱。

例如、\* ObjectGuid至Name ID\*。

- f. 針對屬性存放區、選取\* Active Directory \*。
- g. 在「對應」表格的「LDAP屬性」欄中、輸入\* objectGuID\*。
- h. 在「對應」表格的「傳出請款類型」欄中、從下拉式清單中選取\*名稱ID\*。
- i. 選擇\*完成\*、然後選擇\*確定\*。

#### 7. 確認中繼資料已成功匯入。

- a. 在依賴方信任上按一下滑鼠右鍵、開啟其內容。
- b. 確認已填入\*端點\*、\*識別項\*和\*簽名\*索引標籤上的欄位。

如果中繼資料遺失、請確認同盟中繼資料位址正確、或手動輸入值。

- 8. 重複這些步驟、為StorageGRID 您的整套系統中的所有管理節點設定依賴方信任。
- 9. 完成後、請返回StorageGRID 「還原」並測試所有信賴關係人的信任、以確認其設定正確。請參閱 ["](#page-8-0)[使用](#page-8-0)[沙](#page-8-0) [箱模](#page-8-0)[式](#page-8-0)["](#page-8-0) 以取得相關指示。

透過匯入聯盟中繼資料來建立依賴方信任

您可以存取每個管理節點的SAML中繼資料、以匯入每個信賴方信任的值。

#### 步驟

- 1. 在Windows Server Manager中、選取\*工具\*、然後選取\* AD FS管理\*。
- 2. 在「Actions(動作)」下、選取「\* Add S依賴 方Trust(\*新增信賴方
- 3. 在歡迎頁面上、選擇\* Claims感知\*、然後選取\* Start\*。
- 4. 選取\*匯入線上發佈的依賴方相關資料、或是本機網路上的相關資料\*。
- 5. 在\*聯盟中繼資料位址(主機名稱或URL)\*中、輸入此管理節點的SAML中繼資料位置:

https://*Admin\_Node\_FQDN*/api/saml-metadata

適用於 `*Admin\_Node\_FQDN*`下、輸入相同管理節點的完整網域名稱。(如有必要、您可以改用節點的IP位 址。不過、如果您在此輸入IP位址、請注意、如果該IP位址有任何變更、您必須更新或重新建立此信賴關係 人信任。)

6. 完成「信賴方信任」精靈、儲存信賴方信任、然後關閉精靈。

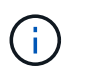

輸入顯示名稱時、請使用管理節點的信賴方識別碼、如同網格管理器的「單一登入」頁面上 所顯示的一樣。例如、 SG-DC1-ADM1。

- 7. 新增報銷規則:
	- a. 以滑鼠右鍵按一下信任、然後選取\*編輯請款簽發原則\*。
	- b. 選擇\*新增規則\*:
	- c. 在Select Rule Template(選擇規則範本)頁面上、從清單中選取\* Send LDAP Attributes\*(將LDAP屬 性傳送為請款)、然後選取\* Next\*(下一步\*)。
	- d. 在「設定規則」頁面上、輸入此規則的顯示名稱。

例如、\* ObjectGuid至Name ID\*。

- e. 針對屬性存放區、選取\* Active Directory \*。
- f. 在「對應」表格的「LDAP屬性」欄中、輸入\* objectGuID\*。
- g. 在「對應」表格的「傳出請款類型」欄中、從下拉式清單中選取\*名稱ID\*。
- h. 選擇\*完成\*、然後選擇\*確定\*。
- 8. 確認中繼資料已成功匯入。
	- a. 在依賴方信任上按一下滑鼠右鍵、開啟其內容。

b. 確認已填入\*端點\*、\*識別項\*和\*簽名\*索引標籤上的欄位。

如果中繼資料遺失、請確認同盟中繼資料位址正確、或手動輸入值。

- 9. 重複這些步驟、為StorageGRID 您的整套系統中的所有管理節點設定依賴方信任。
- 10. 完成後、請返回StorageGRID 「還原」並測試所有信賴關係人的信任、以確認其設定正確。請參閱 ["](#page-8-0)[使用](#page-8-0)[沙](#page-8-0) [箱模](#page-8-0)[式](#page-8-0)["](#page-8-0) 以取得相關指示。

手動建立依賴方信任

如果您選擇不匯入依賴零件信任的資料、您可以手動輸入值。

#### 步驟

- 1. 在Windows Server Manager中、選取\*工具\*、然後選取\* AD FS管理\*。
- 2. 在「Actions(動作)」下、選取「\* Add S依賴 方Trust(\*新增信賴方
- 3. 在歡迎頁面上、選擇\* Claims感知\*、然後選取\* Start\*。
- 4. 選取\*手動輸入依賴方的相關資料\*、然後選取\*下一步\*。
- 5. 完成信賴廠商信任精靈:

a. 輸入此管理節點的顯示名稱。

為確保一致性、請使用管理節點的信賴方識別碼、如同網格管理器的「單一登入」頁面上所顯示的一 樣。例如、 SG-DC1-ADM1。

- b. 跳過設定選用權杖加密憑證的步驟。
- c. 在「設定 URL 」頁面上、選取 \* 啟用 SAML 2.0 WebSSO 傳輸協定的支援 \* 核取方塊。
- d. 輸入管理節點的SAML服務端點URL:

https://*Admin\_Node\_FQDN*/api/saml-response

適用於 `*Admin\_Node\_FQDN*`下、輸入管理節點的完整網域名稱。(如有必要、您可以改用節點的IP位 址。不過、如果您在此輸入IP位址、請注意、如果該IP位址有任何變更、您必須更新或重新建立此信賴 關係人信任。)

e. 在「設定識別碼」頁面上、指定相同管理節點的信賴方識別碼:

*Admin\_Node\_Identifier*

適用於 *Admin\_Node\_Identifier*`下、輸入管理節點的信賴方識別碼、完全如同「單一登入」頁面所 示。例如、 `SG-DC1-ADM1。

f. 檢閱設定、儲存信賴關係人信任、然後關閉精靈。

此時會出現「編輯請款核發原則」對話方塊。

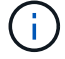

如果對話方塊未出現、請以滑鼠右鍵按一下信任、然後選取\*編輯請款簽發原則\*。

- 6. 若要啟動「請款規則」精靈、請選取\*「新增規則\*」:
	- a. 在Select Rule Template(選擇規則範本)頁面上、從清單中選取\* Send LDAP Attributes\*(將LDAP屬 性傳送為請款)、然後選取\* Next\*(下一步\*)。
	- b. 在「設定規則」頁面上、輸入此規則的顯示名稱。

例如、\* ObjectGuid至Name ID\*。

- c. 針對屬性存放區、選取\* Active Directory \*。
- d. 在「對應」表格的「LDAP屬性」欄中、輸入\* objectGuID\*。
- e. 在「對應」表格的「傳出請款類型」欄中、從下拉式清單中選取\*名稱ID\*。
- f. 選擇\*完成\*、然後選擇\*確定\*。
- 7. 在依賴方信任上按一下滑鼠右鍵、開啟其內容。
- 8. 在「端點」索引標籤上、設定單一登出(SLO)的端點:
	- a. 選擇\* Add SAML(添加SAML)\*。
	- b. 選擇\*端點類型\*>\* SAML登出\*。
	- c. 選擇\* Binding(綁定)**\* Redirect**(重定向\*)。
	- d. 在「信任的**URL**」欄位中、輸入此管理節點用於單一登出(SLO)的URL:

https://*Admin\_Node\_FQDN*/api/saml-logout

適用於 `*Admin\_Node\_FQDN*`下、輸入管理節點的完整網域名稱。(如有必要、您可以改用節點的IP位址。 不過、如果您在此輸入IP位址、請注意、如果該IP位址有任何變更、您必須更新或重新建立此信賴關係人信 任。)

- a. 選擇\*確定\*。
- 9. 在\*簽名\*索引標籤上、指定此信賴憑證方信任的簽名證書:
	- a. 新增自訂憑證:
		- 如果您有上傳至StorageGRID 該功能的自訂管理憑證、請選取該憑證。
		- 如果您沒有自訂憑證、請登入管理節點、前<sup>往</sup> /var/local/mgmt-api 管理節點的目錄、然後新<sup>增</sup> custom-server.crt 憑證檔案:

\*附註:\*使用管理節點的預設憑證 (server.crt)不建議使用。如果管理節點故障、當您恢復節點 時、將會重新產生預設憑證、您將需要更新依賴方信任。

b. 選取\*「Apply」(套用)、然後選取「OK」(確定)\*。

依賴方屬性會儲存並關閉。

- 10. 重複這些步驟、為StorageGRID 您的整套系統中的所有管理節點設定依賴方信任。
- 11. 完成後、請返回StorageGRID 「還原」並測試所有信賴關係人的信任、以確認其設定正確。請參閱 ["](#page-8-0)[使用](#page-8-0)[沙](#page-8-0) [箱模](#page-8-0)[式](#page-8-0)["](#page-8-0) 以取得相關指示。

## <span id="page-22-0"></span>在**Azure AD**中建立企業應用程式

您可以使用Azure AD為系統中的每個管理節點建立企業應用程式。

### 開始之前

- 您已開始設定StorageGRID 單一登入功能以供使用、並選擇\* Azure \*作為SSO類型。
- 在**Grid Manager**的「單一登入」頁面上選取「沙箱模式」。請參閱 ["](#page-8-0)[使用](#page-8-0)[沙箱模](#page-8-0)[式](#page-8-0)["](#page-8-0)。
- 您的系統中每個管理節點都有\*企業應用程式名稱\*。您可以從StorageGRID 「管理員節點」詳細資料表中複 製這些值、該表位於「報價單一登入」頁面。

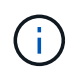

您必須為StorageGRID 您的系統中的每個管理節點建立企業應用程式。為每個管理節點設定 企業應用程式、可確保使用者安全地登入及登出任何管理節點。

- 您有在Azure Active Directory中建立企業應用程式的經驗。
- 您有一個Azure帳戶、且有有效的訂閱。
- 您在Azure帳戶中有下列任一角色:Global Administrator、Cloud Application Administrator、Application Administrator或服務主體的擁有者。

## 存取**Azure AD**

#### 步驟

- 1. 登入 ["Azure Portal"](https://portal.azure.com)。
- 2. 瀏覽至 ["Azure Active Directory"](https://portal.azure.com/#blade/Microsoft_AAD_IAM/ActiveDirectoryMenuBlade)。
- 3. 選取 ["](https://portal.azure.com/#blade/Microsoft_AAD_IAM/StartboardApplicationsMenuBlade/Overview/menuId/)[企業](https://portal.azure.com/#blade/Microsoft_AAD_IAM/StartboardApplicationsMenuBlade/Overview/menuId/)[應用程式](https://portal.azure.com/#blade/Microsoft_AAD_IAM/StartboardApplicationsMenuBlade/Overview/menuId/)["](https://portal.azure.com/#blade/Microsoft_AAD_IAM/StartboardApplicationsMenuBlade/Overview/menuId/)。

## 建立企業應用程式並儲存**StorageGRID** 不可靠的**SSO**組態

若要在 StorageGRID 中儲存 Azure 的 SSO 組態、您必須使用 Azure 為每個管理節點建立企業應用程式。您將 從Azure複製聯盟中繼資料URL、然後貼到StorageGRID 「支援單一登入」頁面上對應的\*聯盟中繼資料URL\*欄 位。

- 1. 針對每個管理節點重複下列步驟。
	- a. 在Azure Enterprise應用程式窗格中、選取\*新增應用程式\*。
	- b. 選取\*建立您自己的應用程式\*。
	- c. 如需名稱、請在StorageGRID 「Data Name(管理員節點)」詳細資料表中輸入您複製的\*企業應用程 式名稱\*(英文)、位於「Data Flash(英文)」頁面上。
	- d. 選擇\*整合您在圖庫中找不到的任何其他應用程式(非圖庫)\*選項按鈕。
	- e. 選擇\* Create (建立)。
	- f. 選取\* 2中的\*入門\*連結。設定單一登入\*方塊、或選取左邊界的\*單一登入\*連結。
	- g. 選取「\* SAML \*」方塊。
	- h. 複製\*應用程式聯盟中繼資料URL\*、可在\*步驟3 SAML簽署憑證\*下找到。
- i. 前往StorageGRID 「僅供參考的單一登入」頁面、然後將URL貼到\*聯盟中繼資料URL\*欄位、此欄位對 應您使用的\*企業應用程式名稱\*。
- 2. 在貼上每個管理節點的聯盟中繼資料URL、並對SSO組態進行所有其他必要變更之後、請在StorageGRID 「支援單一登入」頁面上選取「儲存」。

### 下載每個管理節點的**SAML**中繼資料

儲存SSO組態之後、您可以為StorageGRID 您的系統中的每個管理節點下載SAML中繼資料檔案。

步驟

- 1. 針對每個管理節點重複這些步驟。
	- a. 從管理節點登入StorageGRID 到這個功能。
	- b. 選擇\*組態\*>\*存取控制\*>\*單一登入\*。
	- c. 選取按鈕、即可下載該管理節點的SAML中繼資料。
	- d. 儲存您要上傳至Azure AD的檔案。

### 將**SAML**中繼資料上傳至每個企業應用程式

下載每StorageGRID 個「支援對象管理節點」的SAML中繼資料檔案之後、請在Azure AD中執行下列步驟:

步驟

1. 返回Azure Portal。

Ĥ.

2. 針對每個企業應用程式重複這些步驟:

您可能需要重新整理「企業應用程式」頁面、以查看先前新增至清單中的應用程式。

- a. 前往企業應用程式的「內容」頁面。
- b. 將\*需要指派\*設為\*否\*(除非您要個別設定指派)。
- c. 前往單一登入頁面。
- d. 完成SAML組態。
- e. 選取\*上傳中繼資料檔案\*按鈕、然後選取您為對應的管理節點下載的SAML中繼資料檔案。
- f. 載入檔案後、選取\*「Save"(儲存)、然後選取「 X\*」以關閉窗格。您將返回「使用SAML設定單一登 入」頁面。

3. 請依照中的步驟進行 ["](#page-8-0)[使用](#page-8-0)[沙箱模](#page-8-0)[式](#page-8-0)["](#page-8-0) 測試每個應用程式。

## <span id="page-23-0"></span>在**PingFedate**中建立服務供應商(**SP**)連線

您可以使用PingFedate為系統中的每個管理節點建立服務供應商(SP)連線。為了加速程 序、您將從StorageGRID S倚賴 者處匯入SAML中繼資料。

開始之前

• 您已設定StorageGRID 單一登入以供使用、並選擇\* Ping federate\*作為SSO類型。

- 在**Grid Manager**的「單一登入」頁面上選取「沙箱模式」。請參閱 ["](#page-8-0)[使用](#page-8-0)[沙箱模](#page-8-0)[式](#page-8-0)["](#page-8-0)。
- 您的系統中每個管理節點都有\* SP連線ID\*。您可以在StorageGRID 「管理員節點詳細資料」表的「單個登 入」頁面上找到這些值。
- 您已下載系統中每個管理節點的\* SAML中繼資料\*。
- 您在PingFedate伺服器上建立SP連線的經驗豐富。
- 您擁有https://docs.pingidentity.com/bundle/pingfederate-103/page/kfj1564002962494.html["系統管理員參 考指南"^] 適用於PingFedate伺服器。PingFedate文件提供詳細的逐步指示和說明。
- 您擁有PingFedate伺服器的管理權限。

#### 關於這項工作

以下說明概述如何將PingFedate Server版本10.3設定為StorageGRID SSO供應商以供支援。如果您使用的是另 一個版本的PingFedate、您可能需要調整這些指示。請參閱PingFedate伺服器文件、以取得版本的詳細指示。

## 完整的**PingFedate**必備條件

在建立要用於StorageGRID 觀賞的SP連線之前、您必須先在PingFederate完成必要的工作。設定SP連線時、您 將會使用這些必要條件的資訊。

### 建立資料儲存區**[data-store]**

如果您尚未建立資料存放區、請建立資料存放區、將PingFedate連線至AD FS LDAP伺服器。使用您使用的值 ["](https://docs.netapp.com/zh-tw/storagegrid-117/admin/using-identity-federation.html) [設定身分識別聯盟](https://docs.netapp.com/zh-tw/storagegrid-117/admin/using-identity-federation.html)["](https://docs.netapp.com/zh-tw/storagegrid-117/admin/using-identity-federation.html) 在StorageGRID

- 類型:目錄(LDAP)
- \* LDAP類型\*:Active Directory
- 二進位屬性名稱:在LDAP二進位屬性索引標籤上輸入\* objectGUID\*、完全如圖所示。

建立密碼認證驗證器**[**密碼 驗證器**]**

### 如果您還沒有、請建立密碼認證驗證程式。

- 類型:LDAP使用者名稱密碼認證驗證程式
- 資料儲存區:選取您建立的資料儲存區。
- 搜尋基礎:輸入LDAP的資訊(例如:DC=SAML、DC=sgws)。
- 搜尋篩選器: SamAccountName=\$ {userName}
- 範圍:子樹狀結構

#### 建立**IDP**介面卡執行個體**[[**介 面卡執行個體**]**

如果您尚未建立IDP介面卡執行個體、請建立一個IDP介面卡執行個體。

- 1. 轉至\*驗證\*>\*整合\*>\* IDP介面卡\*。
- 2. 選擇\* Create New Instance\*(創建新實例\*)。
- 3. 在類型索引標籤上、選取\* HTML表單IDP介面卡\*。
- 4. 在IDP介面卡索引標籤上、選取\*新增一列至「認證驗證程式」\*。
- 5. 選取 密碼認證驗證工具 您已建立。
- 6. 在Adapter Attributes\*(適配器屬性)選項卡上,選擇\* pseudonyation\*的\* username\*屬性。
- 7. 選擇\*保存\*。

建立或匯入簽署憑證**[[Signing**認證證**]**

如果您尚未建立簽署憑證、請建立或匯入簽署憑證。

#### 步驟

- 1. 請前往\*安全\*>\*簽署與解密金鑰與憑證\*。
- 2. 建立或匯入簽署憑證。

## 在**PingFedate**建立**SP**連線

當您在PingFedate建立SP連線時、會將從StorageGRID 支援管理節點的支援節點下載的SAML中繼資料匯入。 中繼資料檔案包含許多您需要的特定值。

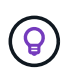

您必須為StorageGRID 您的支援系統中的每個管理節點建立SP連線、以便使用者安全地登入和登 出任何節點。請依照下列指示建立第一個SP連線。然後前往 [建](#page-27-0)[立其他](#page-27-0)[SP](#page-27-0)[連](#page-27-0)[線](#page-27-0) 建立所需的任何其 他連線。

選擇**SP**連線類型

步驟

- 1. 請參訪\*應用程式\*>\*整合\*>\* SP連線\*。
- 2. 選取\*建立連線\*。
- 3. 選擇\*不要使用範本進行此連線\*。
- 4. 選擇\*瀏覽器SSO設定檔\*和\* SAML 2.0\*作為傳輸協定。

匯入**SP**中繼資料

#### 步驟

- 1. 在匯入中繼資料索引標籤上、選取\*檔案\*。
- 2. 從StorageGRID 「管理節點的「支援單一登入」頁面下載的SAML中繼資料檔案。
- 3. 檢閱中繼資料摘要和一般資訊索引標籤上提供的資訊。

合作夥伴的實體ID和連線名稱均設定StorageGRID 為整套SP連線ID。(例如10.96105.200-DC1-ADM1- 105-200)。基礎URL是StorageGRID 指「物件管理節點」的IP。

4. 選擇\*下一步\*。

#### 設定**IDP**瀏覽器**SSO**

#### 步驟

- 1. 從瀏覽器SSO索引標籤、選取\*設定瀏覽器SSSSO \*。
- 2. 在「SAML設定檔」索引標籤上、選取「\* SP啟動的SSO\*」、「\* SP初始SLO\*」、「\* IDP啟動的SSO\*」 和「\* IDP啟動的SLO\*」選項。
- 3. 選擇\*下一步\*。
- 4. 在Assertion壽命索引標籤上、不做任何變更。
- 5. 在Assertion Creation(聲明創建)選項卡上,選擇\* Configure Assertion creation (配置聲明創建)。
	- a. 在「身分識別對應」索引標籤上、選取「標準」。

b. 在「屬性合約」索引標籤上、使用\* SAML Subject \*做為「屬性合約」、以及匯入的未指定名稱格式。 6. 若要延長合約、請選取 \* 刪除 \* 以移除 urn:oid,不使用。

#### 對應介面卡執行個體

#### 步驟

- 1. 在驗證來源對應索引標籤上、選取\*對應新介面卡執行個體\*。
- 2. 在介面卡執行個體索引標籤上、選取 介面卡執行個體 您已建立。
- 3. 在「對應方法」索引標籤上、選取\*從資料儲存區擷取其他屬性\*。
- 4. 在「屬性來源與使用者查詢」索引標籤上、選取「新增屬性來源」。
- 5. 在「Data Store(資料儲存區)」索引標籤上、提供說明並選取 資料儲存區 您已新增。
- 6. 在LDAP目錄搜尋索引標籤上:
	- 輸入\*基礎DN\*、此DN應與StorageGRID 您在知識庫中輸入的LDAP伺服器值完全相符。
	- 在搜尋範圍中、選取\* Subtree \*。
	- 對於根物件類別、請搜尋\*物件GUID\*屬性並加以新增。
- 7. 在LDAP二進位屬性編碼類型索引標籤上、針對\* objectGUID\*屬性選取\* Base64\*。
- 8. 在LDAP Filter (LDAP篩選器) 索引標籤上、輸入\* sAMAccountName=\$ {userName} \* o
- 9. 在「屬性合約履行」索引標籤上、從「來源」下拉式清單中選取「\* LDAP(屬性)」、然後從「值」下拉式 清單中選取「」objectGUID\*。

#### 10. 檢閱並儲存屬性來源。

- 11. 在「故障儲存屬性來源」索引標籤上、選取\*中止SSO交易\*。
- 12. 檢閱摘要、然後選取\*「完成」\*。
- 13. 選擇\*完成\*。

#### 設定傳輸協定設定

- 1. 在\* SP Connection\*>\*瀏覽器SSSSO **>\***傳輸協定設定**\***索引標籤上、選取**\***設定傳輸協定設定。
- 2. 在 Assertion Consumer Service URL 標籤上、接受從 StorageGRID SAML 中繼資料( \* POST \* for

Binding and) 匯入的預設值 /api/saml-response 端點 URL) 。

- 3. 在「 SLO 服務 URL 」標籤上、接受從 StorageGRID SAML 中繼資料匯入的預設值( \* 重新導向 \* 用於連 結和 /api/saml-logout 端點 URL 。
- 4. 在允許的 SAML 繫結標籤上、清除 \* 成品 \* 和 \* SOAP\* 。只需要\* POST 和**\***重新導向。
- 5. 在「簽章原則」索引標籤上、保留「 \* 需要簽署驗證要求 \* 」和「 \* 永遠簽署聲明 \* 」核取方塊的核取方 塊。
- 6. 在加密原則索引標籤上、選取\*無\*。
- 7. 檢閱摘要並選取\*完成\*以儲存傳輸協定設定。
- 8. 檢閱摘要並選取\*完成\*以儲存瀏覽器SSO設定。

#### 設定認證資料

#### 步驟

- 1. 從SP連線索引標籤、選取\*認證\*。
- 2. 從「認證」標籤中、選取\*「設定認證」\*。
- 3. 選取 簽署憑證 您已建立或匯入。
- 4. 選擇\*下一步\*以前往\*管理簽名驗證設定\*。
	- a. 在信任模式索引標籤上、選取\*未鎖定\*。
- b. 在「簽名驗證憑證」索引標籤上、檢閱從StorageGRID 「支援SAML」中繼資料匯入的簽署憑證資訊。 5. 檢閱摘要畫面、然後選取\*「Save"(儲存)以儲存SP連線。

#### <span id="page-27-0"></span>建立其他**SP**連線

您可以複製第一個SP連線、為網格中的每個管理節點建立所需的SP連線。您上傳每個複本的新中繼資料。

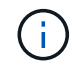

不同管理節點的SP連線使用相同的設定、但合作夥伴的實體ID、基礎URL、連線ID、連線名稱、 簽名驗證、 和SLO回應URL。

- 1. 選擇\* Action">\* Copy\*、為每個額外的管理節點建立初始SP連線的複本。
- 2. 輸入複本的「連線ID」和「連線名稱」、然後選取\*「儲存\*」。
- 3. 選擇對應至管理節點的中繼資料檔案:
	- a. 選擇\* Action">\* Update with中繼資料\*。
	- b. 選擇\*選擇「檔案」\*並上傳中繼資料。
	- c. 選擇\*下一步\*。
	- d. 選擇\*保存\*。
- 4. 解決由於未使用屬性而導致的錯誤:
	- a. 選取新連線。
	- b. 選取\*設定瀏覽器SSO >設定宣告建立>屬性合約\*。
- c. 刪除\* urn:OID\*的項目。
- d. 選擇\*保存\*。

## <span id="page-28-0"></span>停用單一登入

如果您不想再使用此功能、可以停用單一登入(SSO)。您必須先停用單一登入、才能停 用身分識別聯盟。

開始之前

- 您將使用登入Grid Manager ["](https://docs.netapp.com/zh-tw/storagegrid-117/admin/web-browser-requirements.html)[支援的網頁瀏覽器](https://docs.netapp.com/zh-tw/storagegrid-117/admin/web-browser-requirements.html)["](https://docs.netapp.com/zh-tw/storagegrid-117/admin/web-browser-requirements.html)。
- 您擁有特定的存取權限。

#### 步驟

1. 選擇\*組態\*>\*存取控制\*>\*單一登入\*。

此時會出現「單一登入」頁面。

- 2. 選取\*停用\*選項。
- 3. 選擇\*保存\*。

此時會出現一則警告訊息、指出本機使用者現在可以登入。

4. 選擇\*確定\*。

下次登入StorageGRID 時StorageGRID 、會出現「畫面上顯示「資訊區登入」頁面、您必須輸入本 機StorageGRID 或聯盟使用者的使用者名稱和密碼。

## <span id="page-28-1"></span>暫時停用並重新啟用單一管理節點的單一登入

如果單一登入(SSO)系統當機、您可能無法登入Grid Manager。在此情況下、您可以暫 時停用及重新啟用單一管理節點的SSO。若要停用及重新啟用SSO、您必須存取節點的命 令Shell。

開始之前

- 您擁有特定的存取權限。
- 您擁有 Passwords.txt 檔案:
- 您知道本機root使用者的密碼。

關於這項工作

停用單一管理節點的SSO之後、您可以以本機根使用者的身分登入Grid Manager。若要保護StorageGRID 您的 不穩定系統、您必須在登出時、使用節點的命令Shell在管理節點上重新啟用SSO。

 $\left( 6\right)$ 

停用單一管理節點的SSO並不會影響網格中任何其他管理節點的SSO設定。Grid Manager 中「單 一登入」頁面上的「啟用 SSO 」核取方塊會保持選取狀態、除非您更新現有的 SSO 設定、否則 所有的 SSO 設定都會保留。

#### 步驟

- 1. 登入管理節點:
	- a. 輸入下列命令: ssh admin@Admin Node IP
	- b. 輸入中所列的密碼 Passwords.txt 檔案:
	- c. 輸入下列命令以切換至root: su -
	- d. 輸入中所列的密碼 Passwords.txt 檔案:

當您以root登入時、提示會從變更 \$ 至 #。

2. 執行下列命令:disable-saml

訊息表示該命令僅適用於此管理節點。

3. 確認您要停用SSO。

訊息表示節點上的單一登入已停用。

4. 從網頁瀏覽器存取同一個管理節點上的Grid Manager。

現在會顯示Grid Manager登入頁面、因為SSO已停用。

- 5. 使用root使用者名稱和本機root使用者密碼登入。
- 6. 如果您因為需要修正SSO組態而暫時停用SSO:
	- a. 選擇\*組態\*>\*存取控制\*>\*單一登入\*。
	- b. 變更不正確或過時的SSO設定。
	- c. 選擇\*保存\*。

從「單一登入」頁面選取「儲存」、會自動重新啟用整個網格的SSO功能。

7. 如果您因為其他原因而需要存取Grid Manager而暫時停用SSO:

- a. 執行您需要執行的任何工作或工作。
- b. 選取 \* 登出 \* 、然後關閉 Grid Manager 。
- c. 在管理節點上重新啟用SSO。您可以執行下列任一步驟:
	- 執行下列命令: enable-saml

訊息表示該命令僅適用於此管理節點。

確認您要啟用SSO。

訊息表示節點上已啟用單一登入。

◦ 重新開機網格節點: reboot

8. 從網頁瀏覽器、從相同的管理節點存取Grid Manager。

9. 確認StorageGRID 畫面出現「畫面不顯示登入」頁面、且您必須輸入SSO認證、才能存取Grid Manager。

#### 版權資訊

Copyright © 2024 NetApp, Inc. 版權所有。台灣印製。非經版權所有人事先書面同意,不得將本受版權保護文件 的任何部分以任何形式或任何方法(圖形、電子或機械)重製,包括影印、錄影、錄音或儲存至電子檢索系統 中。

由 NetApp 版權資料衍伸之軟體必須遵守下列授權和免責聲明:

此軟體以 NETAPP「原樣」提供,不含任何明示或暗示的擔保,包括但不限於有關適售性或特定目的適用性之 擔保,特此聲明。於任何情況下,就任何已造成或基於任何理論上責任之直接性、間接性、附隨性、特殊性、懲 罰性或衍生性損害(包括但不限於替代商品或服務之採購;使用、資料或利潤上的損失;或企業營運中斷),無 論是在使用此軟體時以任何方式所產生的契約、嚴格責任或侵權行為(包括疏忽或其他)等方面,NetApp 概不 負責,即使已被告知有前述損害存在之可能性亦然。

NetApp 保留隨時變更本文所述之任何產品的權利,恕不另行通知。NetApp 不承擔因使用本文所述之產品而產 生的責任或義務,除非明確經過 NetApp 書面同意。使用或購買此產品並不會在依據任何專利權、商標權或任何 其他 NetApp 智慧財產權的情況下轉讓授權。

本手冊所述之產品受到一項(含)以上的美國專利、國外專利或申請中專利所保障。

有限權利說明:政府機關的使用、複製或公開揭露須受 DFARS 252.227-7013(2014 年 2 月)和 FAR 52.227-19(2007 年 12 月)中的「技術資料權利 - 非商業項目」條款 (b)(3) 小段所述之限制。

此處所含屬於商業產品和 / 或商業服務(如 FAR 2.101 所定義)的資料均為 NetApp, Inc. 所有。根據本協議提 供的所有 NetApp 技術資料和電腦軟體皆屬於商業性質,並且完全由私人出資開發。 美國政府對於該資料具有 非專屬、非轉讓、非轉授權、全球性、有限且不可撤銷的使用權限,僅限於美國政府為傳輸此資料所訂合約所允 許之範圍,並基於履行該合約之目的方可使用。除非本文另有規定,否則未經 NetApp Inc. 事前書面許可,不得 逕行使用、揭露、重製、修改、履行或展示該資料。美國政府授予國防部之許可權利,僅適用於 DFARS 條款 252.227-7015(b)(2014 年 2 月)所述權利。

商標資訊

NETAPP、NETAPP 標誌及 <http://www.netapp.com/TM> 所列之標章均為 NetApp, Inc. 的商標。文中所涉及的所 有其他公司或產品名稱,均為其各自所有者的商標,不得侵犯。